# **ADMINISTRATION DU SYSTÈME D'EXPLOITATION NAS OS**

Tous les NAS LaCie sont dotés d'un outil d'administration simple à utiliser basé sur un navigateur, appelé **Tableau de bord**. Lancez le tableau de bord pour gérer notamment le stockage, les utilisateurs et les partages.

## ACCÉDER AU TABLEAU DE BORD

Il existe deux moyens d'accéder au tableau de bord : via LaCie Network Assistant et un navigateur Internet.

#### Accéder au tableau de bord : LaCie Network Assistant

Reportez-vous à [LaCie Network Assistant](http://manuals.lacie.com/fr/manuals/2big-5big-nas/setup/lna) pour obtenir des instructions sur l'installation du logiciel.

1. **Windows :** cliquez avec le bouton droit de la souris sur l'icône LaCie Network Assistant dans la barre d'état système (utilisateurs Windows). **Mac :** cliquez sur l'icône LaCie Network Assistant dans la barre de menus.

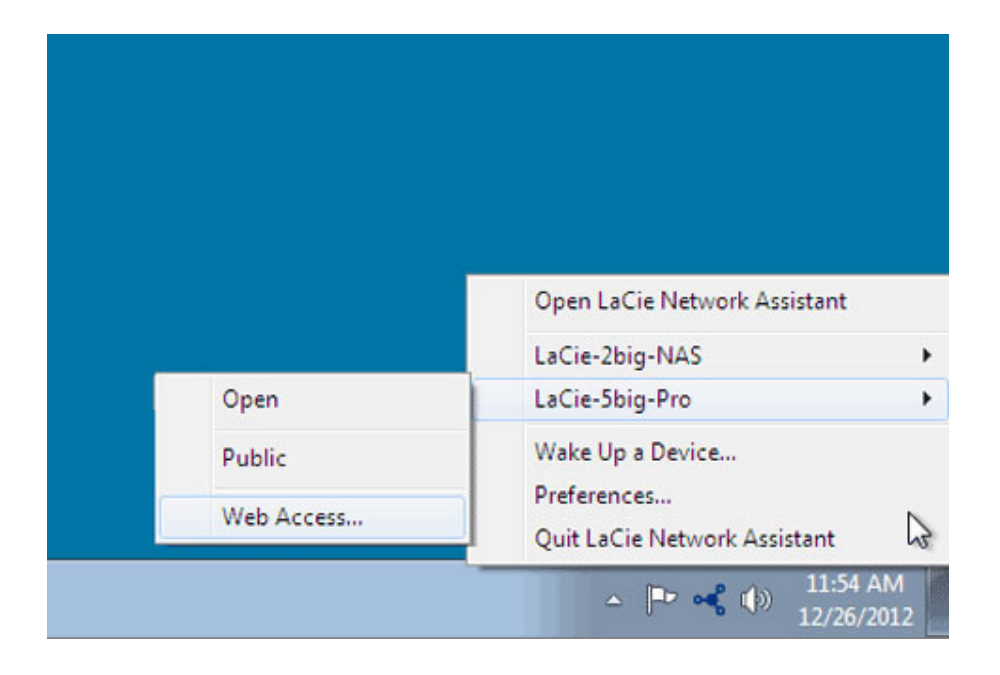

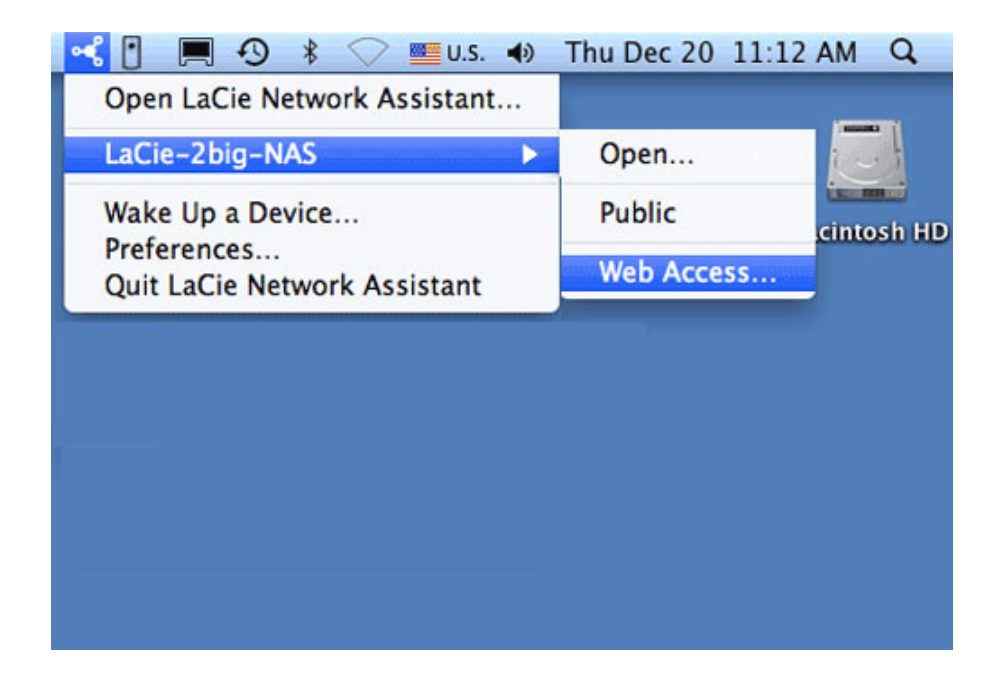

- 2. Sélectionnez **[machine name] > Accès Web**.
- 3. La page de connexion s'ouvre dans une nouvelle fenêtre ou un nouvel onglet de navigation. Si votre navigateur n'est pas ouvert, LaCie Network Assistant l'ouvre pour vous.

#### Accéder au tableau de bord : navigateur Internet

- 1. Ouvrez votre navigateur Internet favori et saisissez l'adresse par défaut du NAS LaCie :
	- Postes de travail Windows (sans Bonjour) http://lacie-2big-nas ou http://lacie-5big-pro
	- Postes de travail Mac OS X et Windows exécutant Bonjour http://lacie-2big-nas.local ou http://lacie-5big-pro.local.

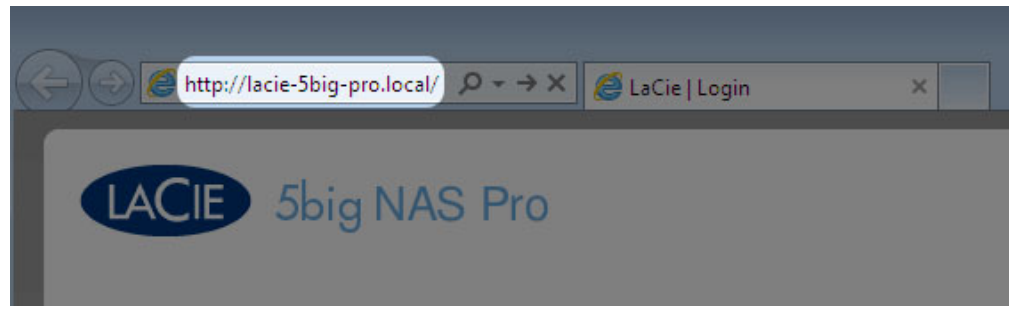

Vous pouvez également taper l'adresse IP du NAS LaCie dans le champ URL (adresse Web) du navigateur. Par exemple : **http://[IP-address]**.

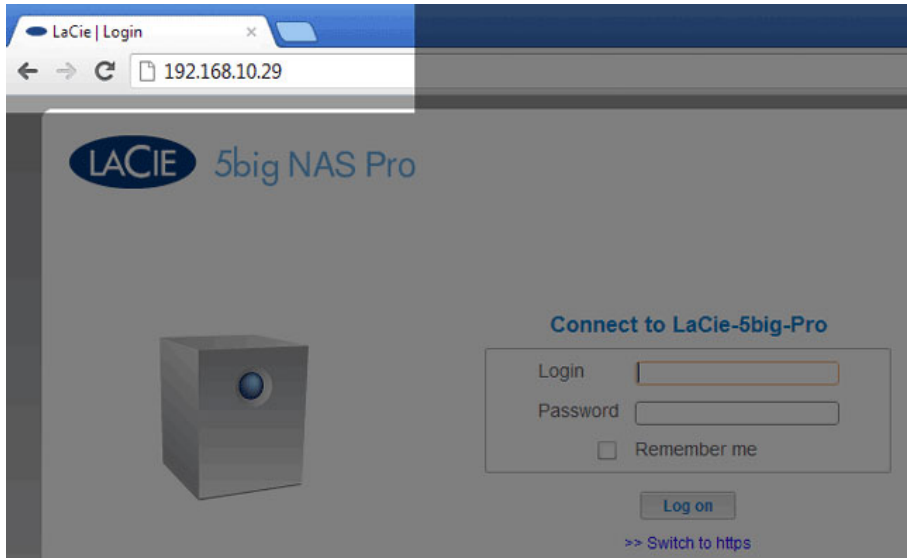

L'adresse IP se trouve sur LaCie Network Assistant (voir [Chercher l'adresse de votre NAS LaCie\)](http://manuals.lacie.com/fr/manuals/2big-5big-nas/setup/lna#chercher-l-adresse-de-votre-nas-lacie).

### **CONNEXION**

La première fois que vous accédez au tableau de bord, renseignez les champs Authentification et Fuseau horaire. (Le mot de passe doit comporter 4 à 20 caractères alphanumériques et symboles et le nom d'utilisateur doit comporter de 1 à 20 caractères alphanumériques. Pensez à utiliser un mot de passe facile à retenir pour vous, mais qui soit quasiment impossible à deviner par autrui.)

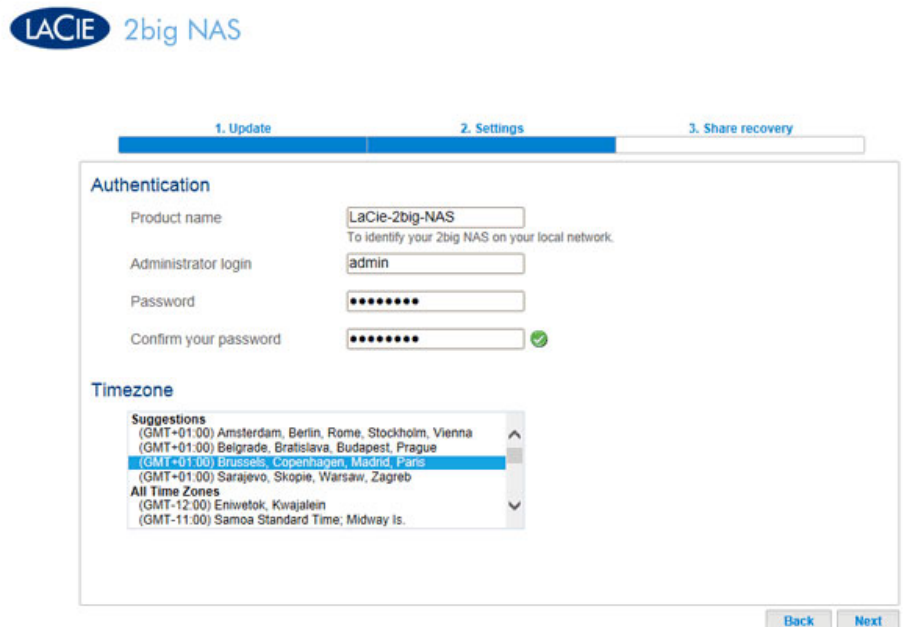

Lors des connexions suivantes, saisissez simplement votre nom d'utilisateur et votre mot de passe, puis cliquez sur **Connexion**.

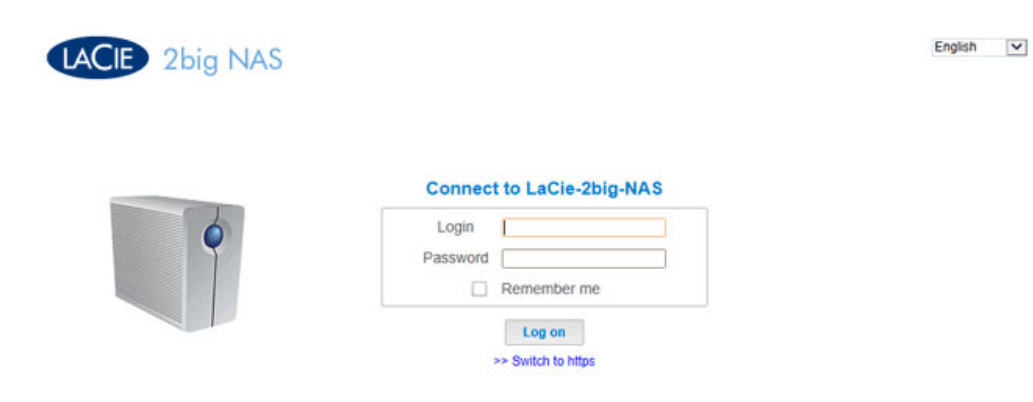

Pour une connexion plus sécurisée, vous pouvez sélectionner le lien **Basculer vers HTTPS** lors de la connexion au tableau de bord.

### Récupération d'un mot de passe perdu

Si un utilisateur a oublié son mot de passe, il peut le récupérer si l'administrateur a :

- **attribué un serveur SMTP (voir [Support\)](http://manuals.lacie.com/fr/manuals/2big-5big-nas/dashboard/support).**
- renseigné une adresse e-mail pour cet utilisateur (voir [Utilisateurs](http://manuals.lacie.com/fr/manuals/2big-5big-nas/dashboard/users)).

Si les conditions précédentes sont réunies, l'administrateur et/ou l'utilisateur peut procéder comme suit pour récupérer un mot de passe :

1. sur la page de connexion, cliquez sur le lien **Avez-vous perdu ou oublié votre mot de passe ?**.

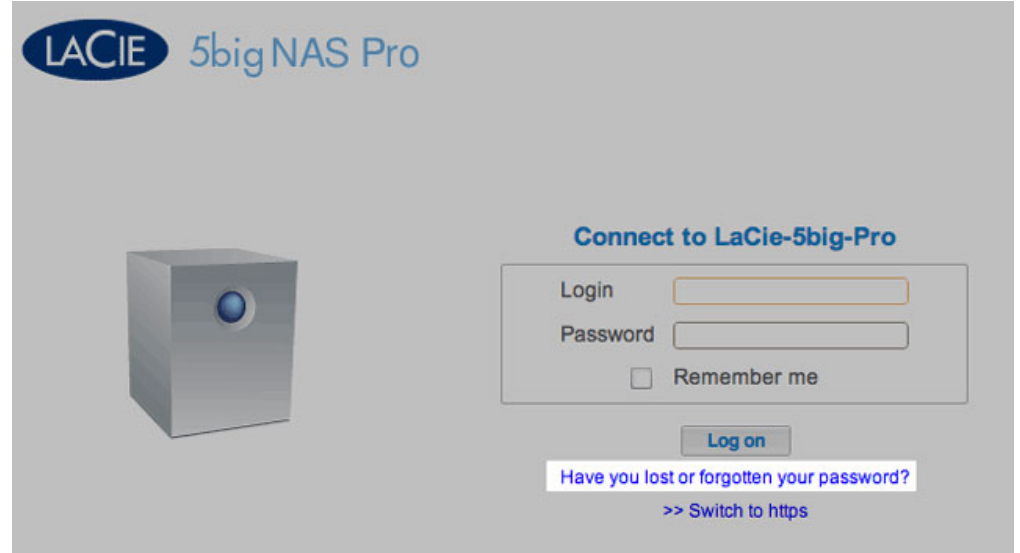

2. sur la page suivante, tapez l'identifiant. Tapez ensuite le mot qui apparaît dans l'image de droite (cela garantit que la demande provient d'une personne) et cliquez sur **Envoyer**.

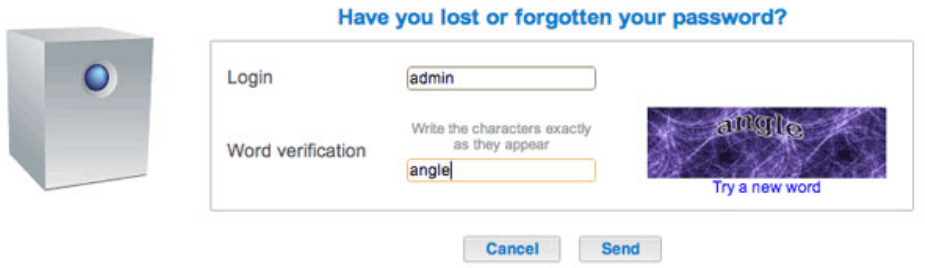

- 3. L'e-mail arrivera dans la boîte de réception de l'utilisateur. Dans cet e-mail, cliquez sur le lien **Cliquez ici**.
- 4. Sur l'écran **Réinitialiser le mot de passe**, saisissez votre identifiant et votre nouveau mot de passe, puis cliquez sur **Envoyer**.

#### Redémarrage, mode de veille prolongée et arrêt

Pour redémarrer le NAS LaCie ou le faire basculer en mode de veille prolongée, cliquez sur le bouton d'alimentation, puis sélectionnez **Redémarrer** ou **Mode de veille prolongée**. Le mode de veille prolongée doit être activé, faute de quoi cette option ne sera pas disponible (voir [Économie d''énergie](http://manuals.lacie.com/fr/manuals/2big-5big-nas/dashboard/eco)).

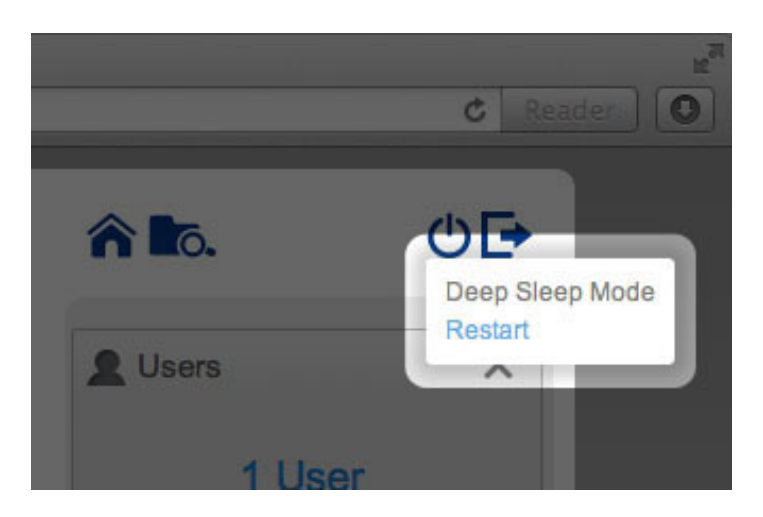

*2big NAS : Redémarrer et Mode de veille prolongée*

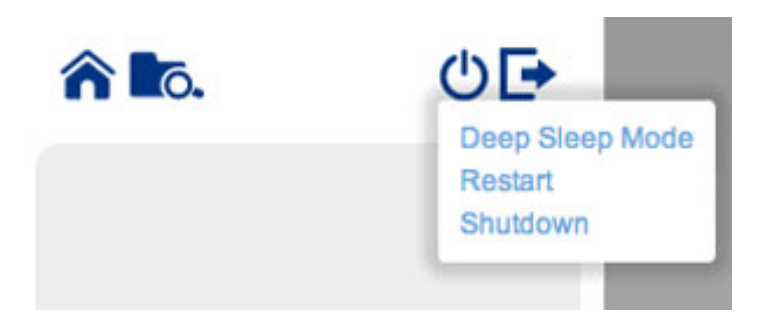

*5big NAS Pro : Redémarrer, Mode de veille prolongée et Arrêter*

Le LaCie 5big NAS Pro est doté d'une option supplémentaire pour **Arrêter** le périphérique. Pour arrêter le LaCie 2big NAS, appuyez sur l'interrupteur situé à l'arrière du périphérique (voir [Vues du produit\)](http://manuals.lacie.com/fr/manuals/2big-5big-nas/intro/views).

**Remarque :** arrêtez le NAS LaCie uniquement si vous ne souhaitez plus y accéder.

### Déconnexion

Pour vous déconnecter du tableau de bord, cliquez sur le bouton Déconnexion.

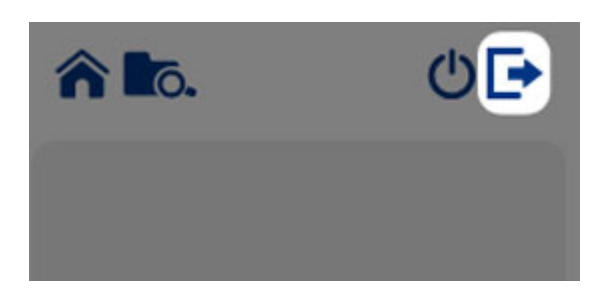

# UTILISATION DU TABLEAU DE BORD

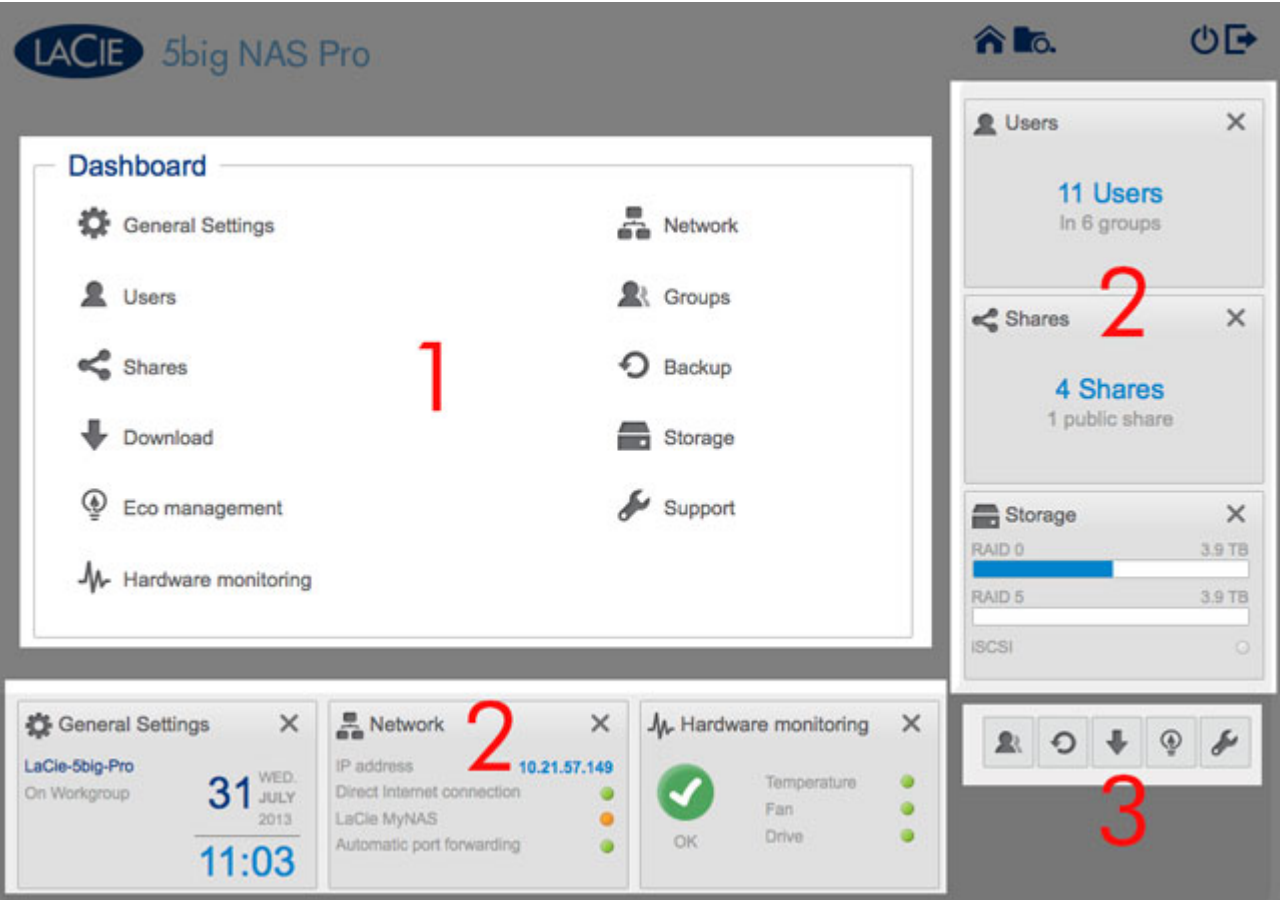

Le tableau de bord comprend :

- 1. un volet central qui héberge toutes les pages de gestion ;
- 2. des widgets visibles ou de petites cases qui représentent les différentes pages. Le widget visible offre un résumé de la fonction de gestion de la page. Exemple : la page Surveillance du matériel indique l'état d'intégrité du NAS, y compris la température et l'état du ventilateur et des disques ;
- 3. des widgets réduits.

### **NAVIGATION**

■ Pour **naviguer dans une page**, cliquez sur le widget ou glissez/déposez le widget au milieu de la fenêtre.

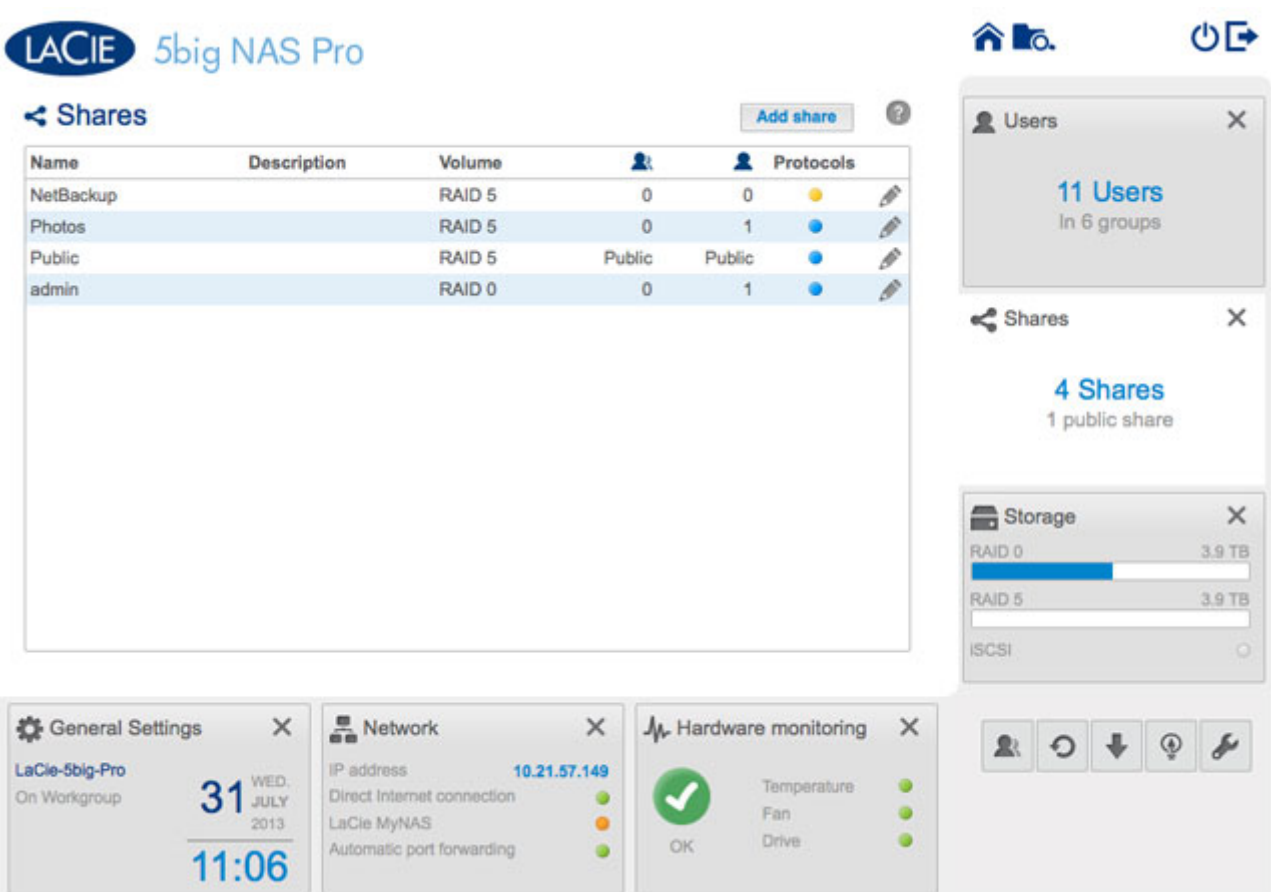

■ Pour **réduire un widget**, cliquez sur la **X** située en regard de son titre.

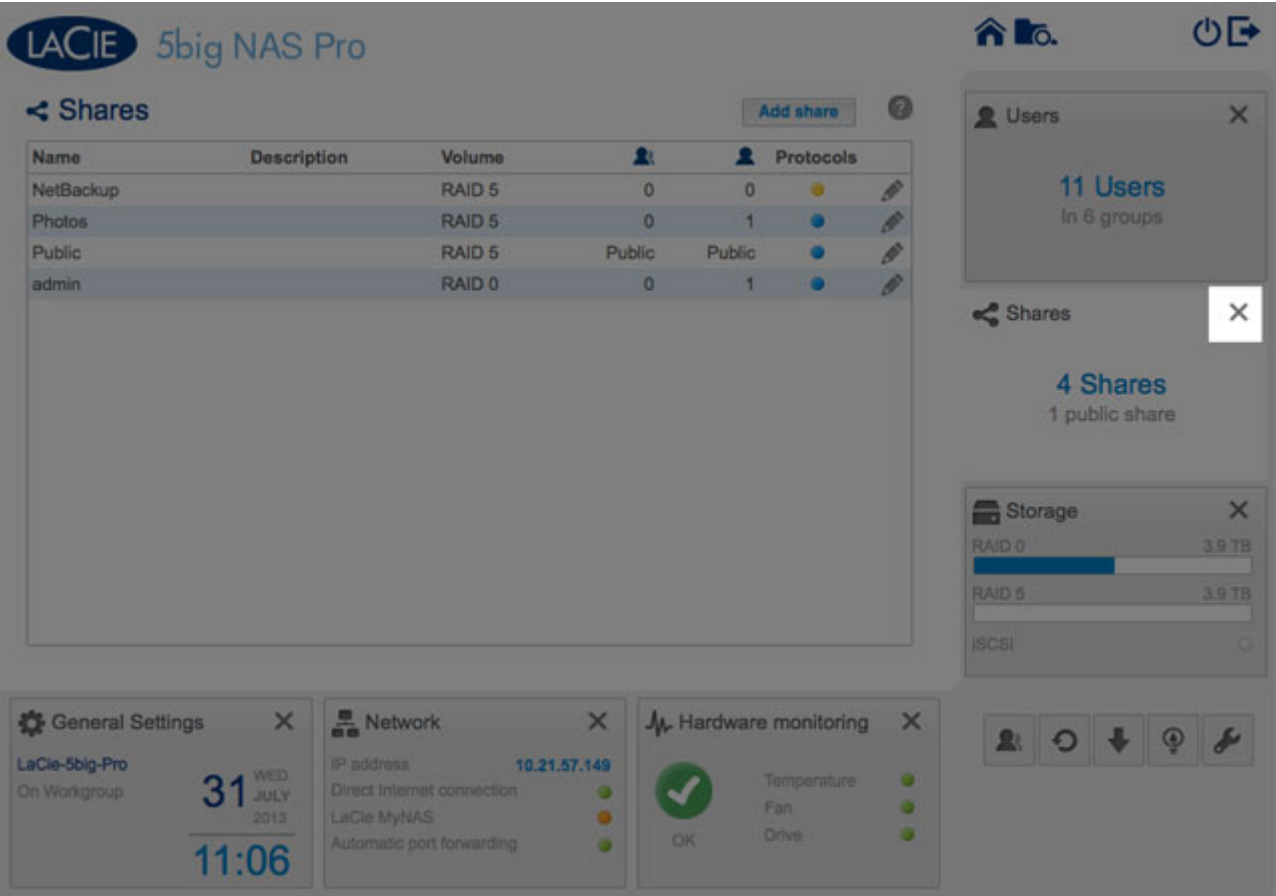

- Pour **agrandir un widget réduit**, glissez son icône sur un widget agrandi ou vers un espace de widget libre.
- Pour **réorganiser les widgets**, faites glisser l'icône du widget réduit ou le widget agrandi à la place d'un autre widget.